# **ΦΥΛΛΟ ΕΡΓΑΣΙΑΣ Β.4.1.M11 Μορφοποίηση Υπολογιστικού Φύλλου**

#### **Τι θα μάθουμε σήμερα:**

- Να αλλάζουμε τη γραμματοσειρά και το μέγεθος γραμματοσειράς των δεδομένων
- Να αλλάζουμε το χρώμα της γραμματοσειράς των δεδομένων και του φόντου του κελιού
- Να εφαρμόζουμε, στο περιεχόμενο κελιών, μορφοποίηση με **έντονη γραφή**, πλάγια γραφή, απλή υπογράμμιση και διπλή υπογράμμιση
- Να μορφοποιούμε κελιά, ώστε να εμφανίζουν αριθμούς με συγκεκριμένο αριθμό δεκαδικών ψηφίων, στυλ ημερομηνίας, σύμβολο νομισματικής μονάδας ή ποσοστό
- Να αντιγράφουμε τη μορφοποίηση ενός κελιού σε άλλο.

## **Δραστηριότητες Εμπέδωσης**

#### **Μέρος Α – Μορφοποίηση Γραμματοσειράς**

- 1. Να ενεργοποιήσετε την εφαρμογή υπολογιστικών φύλλων.
- 2. Να ανοίξετε το αρχείο **FE11.xlsx** από τον φάκελο που θα σας υποδείξει ο καθηγητής σας.
- 3. Να αποθηκεύσετε το αρχείο στον φάκελό σας με όνομα **FE11a.xlsx**.
- 4. Να επιλέξετε το κελί **C1** από το φύλλο εργασίας **Sheet1** και να εφαρμόσετε στο περιεχόμενό του τα πιο κάτω:
	- · Γραμματοσειρά Comic Sans MS
	- · Έντονη γραφή
	- · Υπογράμμιση
	- · Μέγεθος γραμματοσειράς 16 στιγμών
- 5. Να **εντοπίσετε τη λέξη ΨΑΡΙ** στο κρυπτόλεξο και να εφαρμόσετε στα κελιά που περιέχουν τα γράμματα της λέξης:
	- · Κόκκινο χρώμα γραμματοσειράς
	- · Πλάγια γραφή
	- Μένεθος γραμματοσειράς 14 στινμές
	- · Διπλή υπογράμμιση
	- · Κίτρινο χρώμα γεμίσματος (Fill Color)
- 6. Να αντιγράψετε τη μορφοποίηση του κελιού **C1** στο κελί **C16**. Για να το επιτύχετε αυτό:
	- (α) Να επιλέξετε το κελί C1.
	- (β) Να πατήσετε στο πινέλο μορφοποίησης **\*** Format Painter
	- (γ) Να πατήσετε στο κελί C16.

#### **Μέρος Β – Μορφοποίηση Αριθμητικών Δεδομένων**

- 7. Να μεταβείτε στο φύλλο εργασίας **Sheet2**.
- 8. Να μετατρέψετε τα δεδομένα της περιοχής κελιών **B4:B7** σε χρηματικό ποσό με σύμβολο το **Ευρώ (€)**.
- 9. Να μετατρέψετε τα δεδομένα της περιοχής κελιών **C4:C7** σε **ποσοστά (%)**.
- 10. Να μετατρέψετε τα δεδομένα της περιοχής κελιών **D4:D7** σε **δεκαδικούς αριθμούς** με τρία (3) δεκαδικά ψηφία.
- 11. Να αλλάξετε τη μορφή της ημερομηνίας στο κελί **Β9,** ώστε να εμφανίζεται ως 31/12/17.
- 12. Να αποθηκεύσετε το αρχείο με όνομα **FE11.xlsx** στον φάκελό σας.

**Δραστηριότητες Αξιολόγησης Δρ**

- 13. Να μεταβείτε στο φύλλο εργασίας **Sheet3**.
- 14. Να επιλέξετε το κελί **A1** και να εφαρμόσετε στο περιεχόμενό του τα πιο κάτω:
	- · Γραμματοσειρά Arial
	- · Έντονη γραφή
	- · Διπλή υπογράμμιση
	- · Μέγεθος γραμματοσειράς 15 στιγμών
- 15. Στην περιοχή κελιών Α5:Ε5 να εφαρμόσετε τα πιο κάτω:
	- · Πλάγια γραφή
	- · Απλή υπογράμμιση
	- · Μπλε χρώμα γραμματοσειράς
	- · Πορτοκαλί χρώμα γεμίσματος (Fill Color)
- 16. Να αντιγράψετε τη μορφοποίηση του κελιού **Α1** στο κελί **Α3**.
- 17. Να μορφοποιήσετε τις ημερομηνίες της περιοχής κελιών **B6:B9,** ώστε ο μήνας να αναγράφεται με το όνομά του στα Αγγλικά (για παράδειγμα 15 January 2019).
- 18. Να μετατρέψετε τα δεδομένα της περιοχής κελιών **C6:C9** σε χρηματικό ποσό με σύμβολο τη **Λίρα (£)**.
- 19. Να μετατρέψετε τα δεδομένα της περιοχής κελιών **D6:D9** σε **ποσοστά (%)**.
- 20. Να μορφοποιήσετε τα δεδομένα της περιοχής κελιών **E6:E9,** ώστε να εμφανίζουν διαχωριστικό στις χιλιάδες και να μην περιέχουν δεκαδικά ψηφία.
- 21. Να αποθηκεύσετε τις αλλαγές που κάνατε στο αρχείο σας και να το κλείσετε.

# **+Επιπρόσθετες Δραστηριότητες**

Εάν υπάρχει το λογισμικό Testware σε όλους τους υπολογιστές, μπορεί να γίνει αντί των δραστηριοτήτων αξιολόγησης.

22. Να λύσετε τις ασκήσεις των υποενοτήτων **Αριθμοί/Ημερομηνίες** και **Περιεχόμενα Κελιών** της ενότητας **Μορφοποίηση** του λογισμικού Testware.

### **Δραστηριότητες για το Σπίτι Δρ**

23. Να γράψετε **ΣΩΣΤΟ** ή **ΛΑΘΟΣ** στις ακόλουθες προτάσεις:

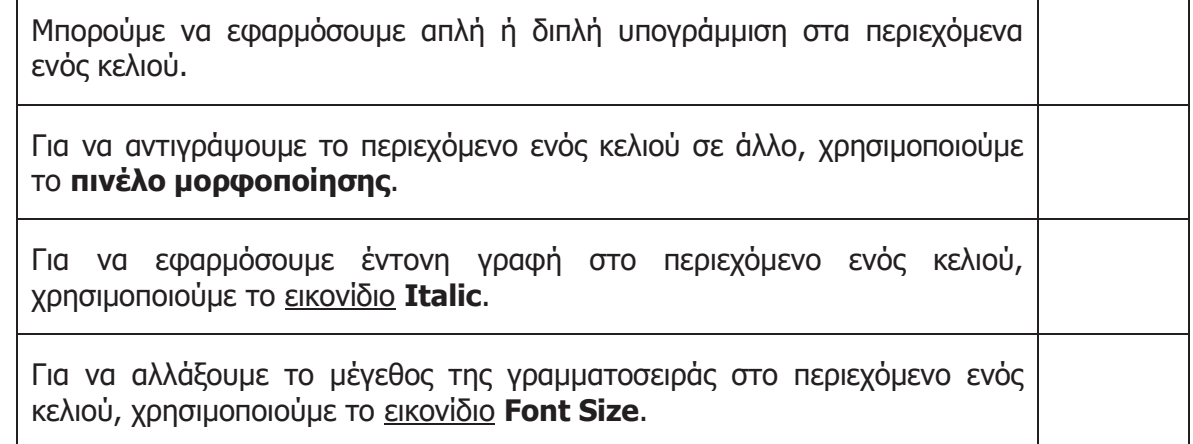